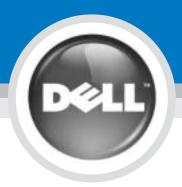

# **Set Up Your Computer**

## 安装计算机 | コンピュータのセットアップ手順

警告:

## 

Before you set up and operate your Dell<sup>™</sup> computer, see the safety instructions in the *Owner's Manual*. Also, see your Owner's Manual for a complete list of features.

安装并操作 Dell<sup>™</sup> 计算机之前,请 参阅《用户手册》中的安全说明。 有关功能的完整列表,也请参阅 《用户手册》。

Dell™ コンピュータをセットアッ プして使用する前に、『オーナ ーズマニュアル』の安全にお使 いいただくための注意をよくお 読みください。詳細な機能の一 覧についても『オーナーズマニ ュアル』を参照してください。

警告:

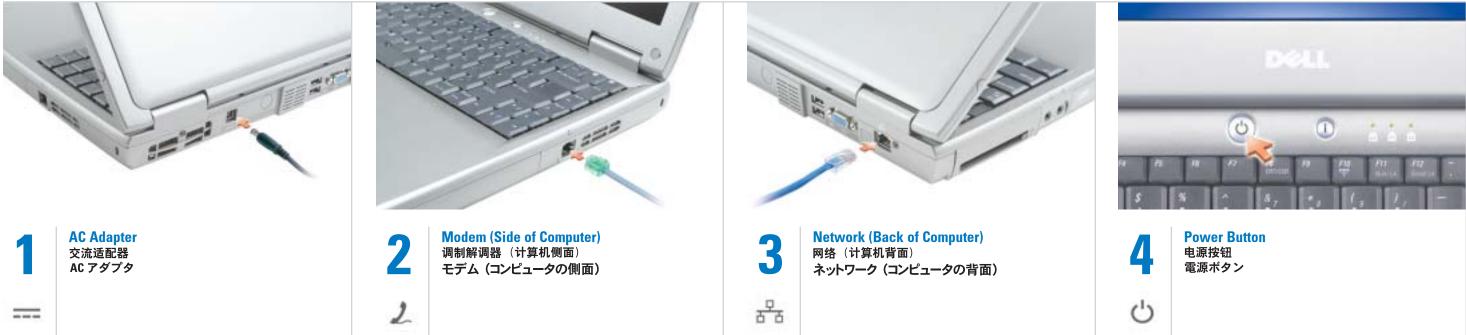

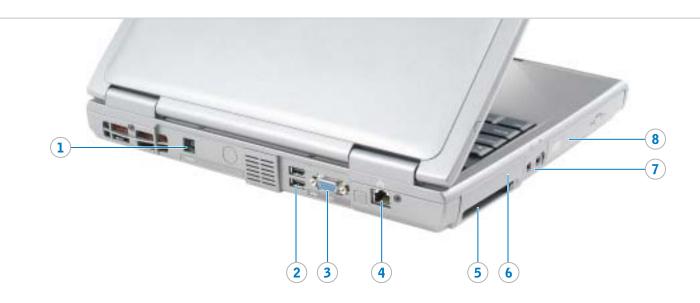

9 (10) (11)

| 1.  | AC adapter connector |
|-----|----------------------|
| 2.  | USB connector (2)    |
| 3.  | video connector      |
| 4.  | network connector    |
| 5.  | PC Card slot         |
| 6.  | hard drive bay       |
| 7.  | audio connectors (2) |
| 8.  | CD or DVD drive      |
| 9.  | power button         |
| 10. | touch pad            |
| 11. | touch pad buttons    |
| 12. | battery bay          |
| 13. | modem connector      |
| 14. | security cable slot  |
|     |                      |

1. 交流适配器连接器 2. USB连接器(2) 3. 视频连接器 4. 网络连接器 <u>5.</u> PC 卡插槽 6. 硬盘驱动器托架 7. 音频连接器(2) 8. CD或DVD驱动器 9. 电源按钮 10. 触摸板 11. 触摸板按钮 12. 电池槽 13. 调制解调器连接器 14. 安全线缆锁孔

1. AC アダプタコネクタ 2. USB コネクタ (2) 3. ビデオコネクタ 4. ネットワークコネクタ 5. PC カードスロット 6. ハードドライブベイ 7. オーディオコネクタ(2) 8. CD または DVD ドライブ <u>9</u>. 電源ボタン 10. タッチパッド 11. タッチパッドボタン 12. バッテリーベイ 13. モデムコネクタ 14. セキュリティケーブルスロット

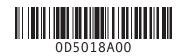

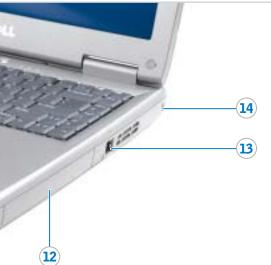

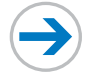

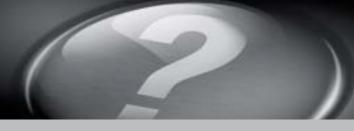

## What's Next?

其它内容 次のステップ

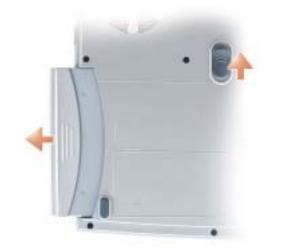

## Battery

 $\rightarrow$ 

To remove the battery, slide the battery latch release and pull the battery out of the bay.

#### 电池

要取出电池,请滑动电池释放闩 锁,然后从电池槽中拉出电池。

#### バッテリー

バッテリーを取り外すには、バ ッテリーリリースラッチをスラ イドさせたままにして、ベイか らバッテリーを取り外します。

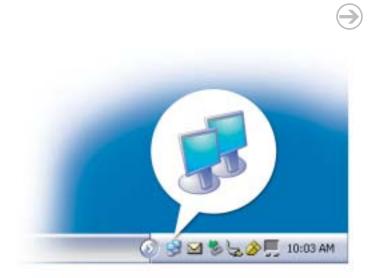

## Wireless Network (Optional)

- Ensure that your wireless router is enabled.
   Right-click the wireless network connections icon in the lower-right
- corner of the Microsoft® Windows® operating system desktop. 3. Click **View Available Wireless**
- Networks and select the network that you want to join. 4. Click Allow me to connect to the
- selected wireless network, even though it is not secure.
  5. Click Connect. Go to
- www.dell.com to verify the connection.

### **无线网络**(可选)

- 确保您的无线路由器已启用。
   在无线网络连接图标上单击鼠标右键(该图标位于 Microsoff<sup>®</sup>)
- Windows<sup>®</sup>操作系统桌面的右 下角)。
   第击 "View Available Wireless
- Networks" (查看可用无线网 络),然后选择要加入的网络。 4. 单击"Allow me to connect to the selected wireless network, even though it is not secure" (即使不
- 安全.也允许我连接至选定的无 线网络)。 5.单击"Connect" (连接)。进
- 入 www.dell.com 以验证连接。

### ワイヤレスネットワーク (オプション)

- 1. ワイヤレスルーターが有効である ことを確認します。
- 2. Microsoft<sup>®</sup> Windows<sup>®</sup> オペレー ティングシステムデスクトップの 右下にある ワイヤレスネットワー ク接続 アイコンを右クリックし ます。
- 3.利用できるワイヤレスネットワークの表示 をクリックして、参加するネットワークを選択します。
   4.セキュリティで保護されていなくても、選択したワイヤレスネットワークへ接続する をクリックし
- ます。 5. 接続 をクリックします。接続を 確認するには、www.dell.com/jp にアクセスします。

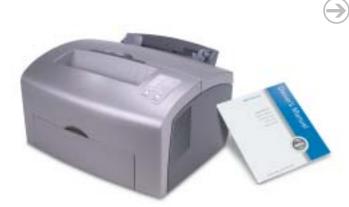

### **Finding Answers**

See your *Owner's Manual* for information on setting up devices like printers.

See the *Dell<sup>TM</sup> Latitude<sup>TM</sup> Help* file for information on using your computer and operating system.

To access the *Dell Latitude Help* file: 1. Click the **Start** button and

click Help and Support.

and click User's guides.

3. Click Dell Latitude Help.

2. Click User and system guides

 单击"Start"(开始)按钮,然 后单击"Help and Support"(帮 助和支持)。

要访问 Dell Latitude 帮助文件:

- 2. 单击 "User and system guides" (**用户和系统指南**),然后单击 "User's guides" (**用户指南**)。
- 3. 单击 "Dell Latitude Help" (Dell Latitude 帮助) 。

本文件中的信息如有更改, 恕不另行通知。 © 2004 Dell Inc, 保留所有权利。 未经 Dell Inc, 书面许可, 不准以任何形式进行 复制。

Dell、DELL 徽标和 Latitude 是 Dell Inc. 的商标; Microsoft 和 Windows 是 Microsoft Corporation 的 注册商标。Dell Inc. 对其它公司的商标和产品 名称不拥有任何专有权益。

2004年3月

### サポート情報

プリンタなどのデバイスのセットア ップについては、『オーナーズマニ ュアル』を参照してください。

コンピュータおよびオペレーティン グシステムの使用に関する情報につ いては、Dell™ Latitude™ ヘルプ ファイルを参照してください。

Dell Latitude ヘルプファイルにア クセスするには、次の手順を実行し ます。

- 1. スタート ボタンをクリックし、 ヘルプとサポート をクリックし ます。
- 2. ユーザーズガイドおよびシステム ガイド をクリックし、ユーザー ズガイド をクリックします。
- Dell Latitude ヘルプ をクリック します。

#### ここに記載されている内容は予告なく変更される ことがあります。

© 2004 すべての著作権は Dell Inc. にあります。

Dell Inc. の書面による許可のない複写は、いか なる形態においても厳重に禁じられています。 Dell、DELL ロゴ、および Latitude は Dell Inc.

Dell、DELLロゴ、および Latitude はDell Inc.の 商標です。Microsoft および Windows は Microsoft Corporation の登録商標です。本書内では、上記 記載以外の商標や会社名が使用されている場合が ありますが、これらの商標や会社名は、一切 Dell Inc. に所属するものではありません。 2004 年 3 月

Printed in Malaysia. 马来西亚印制

# Information in this document is subject to change without notice.

© 2004 Dell Inc. All rights reserved.

Reproduction in any manner whatsoever without the written permission of Dell Inc. is strictly forbidden. Dell, the DELL logo, and Latitude are trademarks of Dell Inc.; Microsoft and Windows are registered trademarks of Microsoft Corporation. Dell Inc. (scisalines proprietary interest in the marks and names of others.

 for
 有关设置打印机等设备的信息,

 evices
 请参阅《用户手册》。

 有关使用计算机和操作系统的信

<sup>r</sup> 息,请参阅 Dell™ Latitude™ 帮助 文件。

查找解决方案